# **Brilliance** 221C5

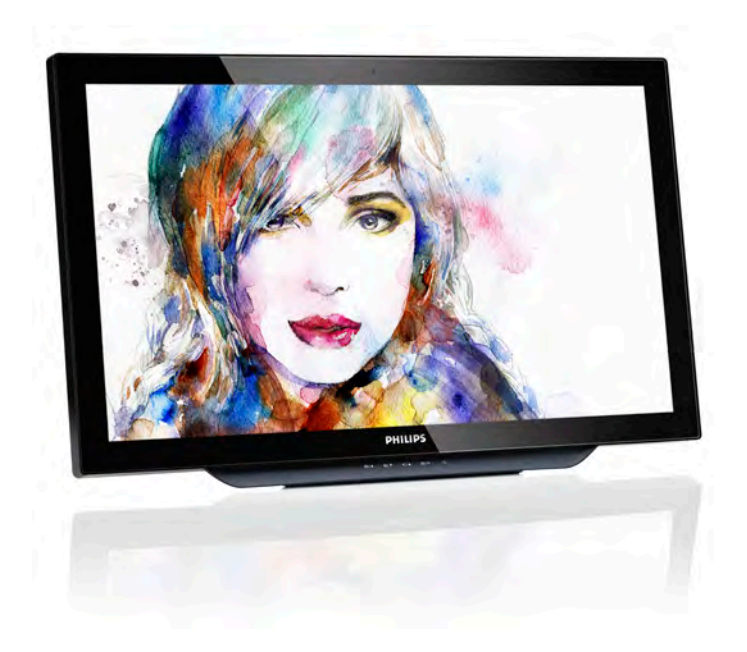

# <www.philips.com/welcome>

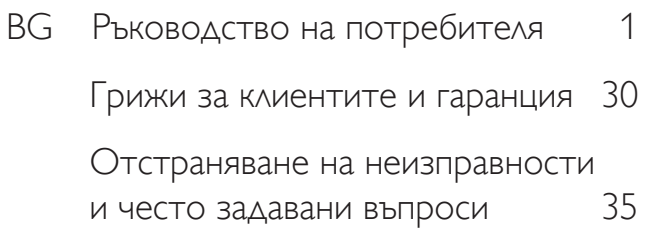

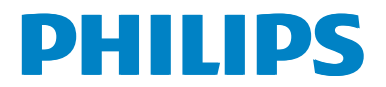

# Съдържание

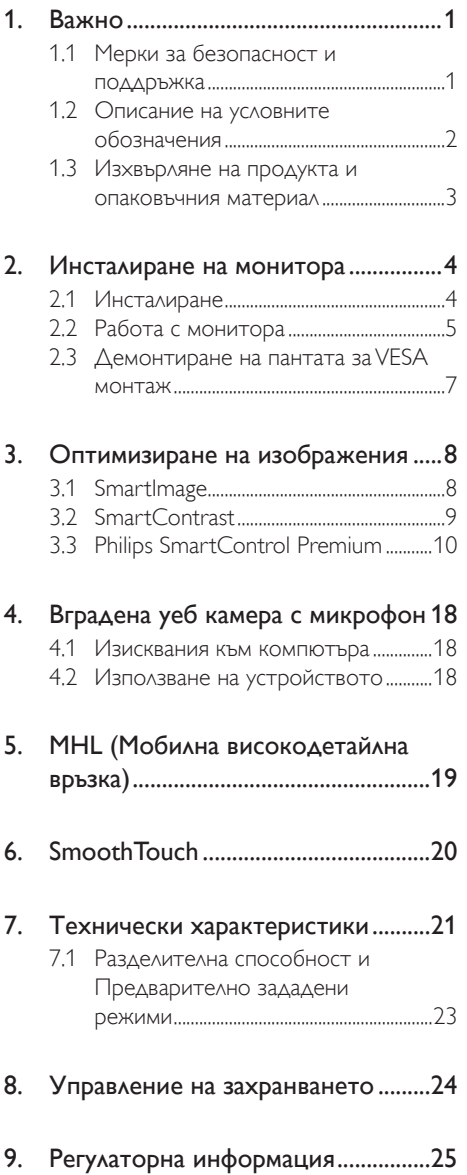

# [10. Грижи](#page-31-1) за клиентите и гаранция....30

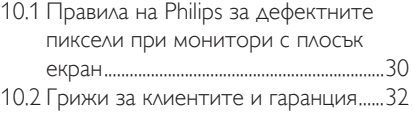

# [11. Отстраняване](#page-36-1) на неизправности и

# често задавани въпроси [..................35](#page-36-1)

- [11.1 Отстраняване](#page-36-1) на неизправности...35
- 11.2 Общи често задавани въпроси .......36
- 11.3 SmoothTouch[................................................](#page-40-0)39

# <span id="page-2-1"></span><span id="page-2-0"></span>1. Важно

Това електронно ръководство на потребителя е предназначено за всички използващи монитора на Philips. Отделете необходимото време, за да прочетете ръководството на потребителя преди да използвате монитора. То съдържа важна информация и бележки относно работата на монитора.

Гаранцията на Philips важи, ако изделието се използва по предназначение, в съответствие с инструкциите за експлоатация и след представяне на оригиналната фактура или касова бележка, на която е посочена датата на покупка, името на доставчика и модел и производствен номер на изделието.

# 1.1 Мерки за безопасност и поддръжка

# Предупреждения

Използването на команди, настройки и процедури, различни от описаните в тази документация, могат да причинят токов удар и/или механични щети.

Прочетете и следвайте указанията при свързване и използване на компютърния монитор.

#### Експлоатация

- Пазете монитора от пряка слънчева светлина, силно осветление и други източници на топлина. Продължителното излагане на такива влияния може да доведе до обезцветяване и повреда на монитора.
- Отстранете всички предмети. които биха могли да попаднат във вентилационните отвори или да попречат на електрониката на монитора да се охлажда.
- Не запушвайте вентилационните отвори на корпуса.
- При избора на място за монитора, осигурете лесен достъп до щепсела и контакта.
- Ако изключвате монитора чрез изваждане на захранващия кабел за

променлив или прав ток, за нормална експлоатация изчакайте 6 секунди, преди да включите отново кабела.

- Използвайте винаги стандартния захранващ кабел, доставен от Philips. Ако захранващият кабел липсва, обърнете се към местния сервизен център. (Моля, вижте «Потребителски информационен център»)
- Не подлагайте монитора на силни вибрации или удари по време на работа.
- Не удряйте и не изпускайте монитора при работа или транспортиране.

#### Поддръжка

- За да предпазите монитора от евентуална повреда, избягвайте прекомерен натиск върху панела. Когато местите монитора го хващайте за корпуса за повдигане; не вдигайте монитора с ръце или пръсти върху панела.
- Извадете захранващия кабел на монитора, ако няма да го използвате продължително време.
- Изключете монитора от мрежата. когато се налага да го почистите с леко навлажнено парче плат. Екранът може да се почиства със сухо парче плат при изключено захранване. Никога не използвайте органични разтворители, алкохол или разтворители на амонячна основа за почистване на монитора.
- За да избегнете риска от токов удар или трайна повреда на комплекта, не допускайте прах, дъжд, вода или прекалено влажна среда.
- Ако мониторът се намокри, избършете го с парче сух плат колкото е възможно по-скоро.
- Ако в монитора попадне чуждо тяло или вода, веднага го изключете и извадете захранващия кабел от контакта. След това отстранете чуждото тяло или водата и изпратете монитора в сервизния център.
- Не съхранявайте и не използвайте монитора на места с повишена топлина, пряка слънчева светлина или при прекалено ниска температура.

- <span id="page-3-0"></span>За да поддържате монитора в добро състояние и за дългосрочна употреба, използвайте монитора на място, което отговаря на следните изисквания за температура и влажност.
	- Температура: 0-40°С
	- Влажност: 20 80% относителна влажност

#### Важна информация за прегаряне/образ «призрак»

- Когато оставяте компютъра без надзор, винаги активирайте движещ се скрийнсейвър. Винаги активирайте програма за периодично опресняване на екрана на монитора при показване на статично съдържание. При непрекъснато продължително показване на неподвижни или статични изображения може да се получи «прегаряне», познато също като «остатъчен образ» или изображение «призрак».
- • «Прегаряне», «остатъчен образ» или изображение «призрак» - това е добре познат феномен за технологията за LCD панелите. В повечето случаи това «прегаряне», «остатъчен образ» или «образ призрак» ще изчезнат постепенно с времето след изключване на захранването.

#### Предупреждение

Ако не активирате скрийнсейвър или ако не използвате приложение за периодично опресняване на екрана, възможно е да наблюдавате симптоми на «прегаряне», силен «остатъчен образ» или «образ призрак», които не изчезват и не могат да бъдат поправени. Повредата, описана погоре, не се покрива от гаранцията.

#### Сервизно обслужване

- Капакът трябва да се отваря само от квалифициран сервизен персонал.
- Ако за ремонта или сглобяването е необходим някакъв документ, свържете се с местния сервизен център. (вж. глава «Потребителски информационен център»)
- За информация за транспортиране, вижте «Технически спецификации».
- Не оставяйте монитора в автомобил/ багажник, изложен на директна слънчева светлина.

#### Забележка

Консултирайте се със сервизен техник, ако мониторът не работи нормално или не знаете какво да предприемете след изпълнение на инструкциите в това ръководство.

# 1.2 Описание на условните обозначения

Условните обозначения в този документ са описани по-долу.

#### Забележки, сигнали за внимание и предупреждения

В цялото ръководство определени части от текста може да бъдат придружени от икона и да са написани с получер шрифт или курсив. Тези части съдържат забележки, сигнали за внимание или предупреждения. Използват се както следва:

# Забележка

Тази икона показва важна информация и съвети, които помагат за по-добро използване на компютърната система.

# Внимание

Тази икона показва полезна информация за избягване на потенциална повреда на хардуера или загуба на данни.

#### Предупреждение

Тази икона показва възможност за нараняване и посочва как да избегнете проблема.

Някои предупреждения могат да се появяват в други формати и може да не са придружени от икона. В такива случаи конкретното представяне на предупреждението се изисква от съответния регулаторен орган.

# <span id="page-4-0"></span>1.3 Изхвърляне на продукта и опаковъчния материал

#### Отпадъци от електрическо и електронно оборудване -WEEE

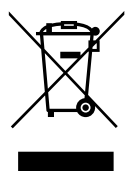

This marking on the product or on its packaging illustrates that, under European Directive 2012/19/EU governing used electrical and electronic appliances, this product may not be disposed of with normal household waste.You are responsible for disposal of this equipment through a designated waste electrical and electronic equipment collection. To determine the locations for dropping off such waste electrical and electronic, contact your local government office, the waste disposal organization that serves your household or the store at which you purchased the product.

Your new monitor contains materials that can be recycled and reused. Specialized companies can recycle your product to increase the amount of reusable materials and to minimize the amount to be disposed of.

All redundant packing material has been omitted.We have done our utmost to make the packaging easily separable into mono materials.

Please find out about the local regulations on how to dispose of your old monitor and packing from your sales representative.

# Taking back/Recycling Information for **Customers**

Philips establishes technically and economically viable objectives to optimize the environmental performance of the organization's product, service and activities.

From the planning, design and production stages, Philips emphasizes the important of making products that can easily be recycled. At Philips, end-of-life management primarily entails participation in national take-back initiatives and recycling programs whenever possible, preferably in cooperation with competitors, which recycle all materials (products and related packaging material) in accordance with all Environmental Laws and taking back program with the contractor company.

Your display is manufactured with high quality materials and components which can be recycled and reused.

To learn more about our recycling program please visit: [http://www.philips.](http://www.philips.com/sites/philipsglobal/about/sustainability/ourenvironment/productrecyclingservices.page) [com/sites/philipsglobal/about/sustainability/](http://www.philips.com/sites/philipsglobal/about/sustainability/ourenvironment/productrecyclingservices.page) [ourenvironment/productrecyclingservices.page](http://www.philips.com/sites/philipsglobal/about/sustainability/ourenvironment/productrecyclingservices.page).

# <span id="page-5-0"></span>2. Инсталиране на монитора

# 2.1 Инсталиране

Съдържание на пакета Start

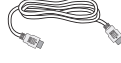

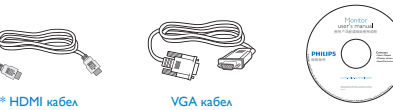

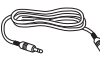

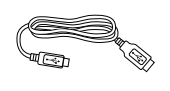

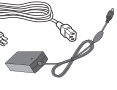

Аудио кабел

USB кабел Aудио кабел Захранващ кабел

\*Зависи от държавата.

Дизайнът на дисплея може да се различава от този на илюстрацията.

# Забележка

Използвайте само AC/DC адаптер от модел: Philips ADPC1965

Свързване към Вашия компютър или смартфон

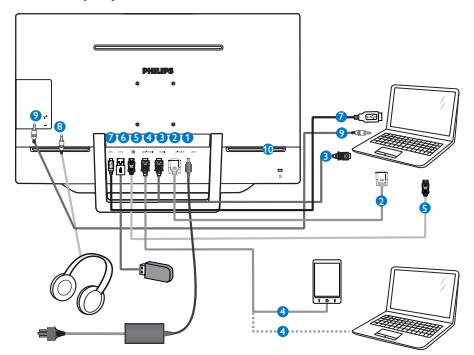

- **1** Вход за DC захранване
- **2** VGA вход
- **3** HDMI вход
- **4** MHL-HDMI вход
- **5** DisplayPort вход
- **6** USB downstream порт
- **<sup>2</sup>** USB upstream порт
- <sup>8</sup> Жак за слушалки
- <sup>9</sup> Аудио вход
- <sup>10</sup> Заключващ механизъм против кражба Kensington

#### Свързване с компютър

- 1. Свържете надеждно захранващия кабел към задната страна на монитора.
- 2. Изключете компютъра и извадете захранващия му кабел.
- 3. Свържете сигналния кабел на монитора към видео конектора на компютъра.
- 4. Свържете аудио кабела на компютъра към аудио конектора, намиращ се отзад на компютъра.
- 5. Включете захранващия кабел на компютъра и монитора в близък контакт.
- 6. Свържете USB upstream порта на монитора с USB порта на компютъра като използвате USB кабел. USB downstream портът вече е готов и можете да свързвате към него USB устройства.
- 7. Включете компютъра и монитора. Ако мониторът показва изображение, инсталирането е завършено.

# <span id="page-6-0"></span>2.2 Работа с монитора

Описание на бутоните за управление

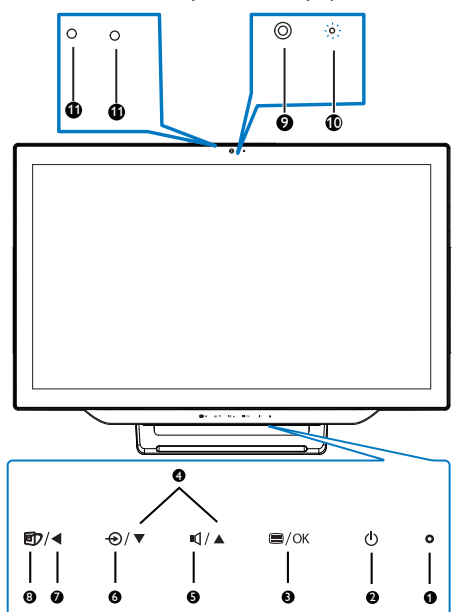

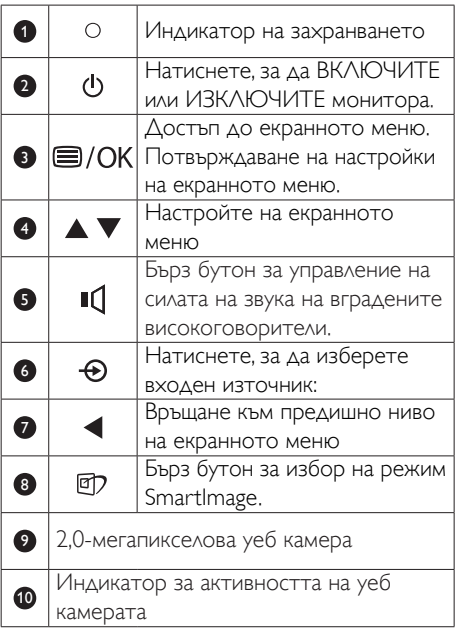

**11** Микрофон

#### Описание на екранния дисплей

#### Какво е екранно меню?

Екранното меню е функция, присъща на всички монитори Philips. Тя позволява на крайния потребител директно да настройва монитора или да избира негови функции от прозорец с инструкции върху самия екран. По-долу е показан лесен за използване екранен интерфейс:

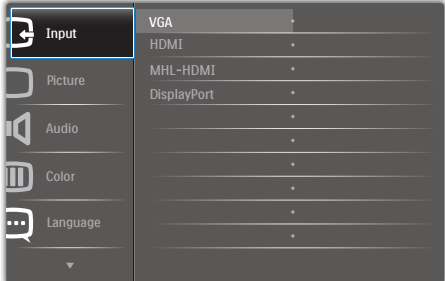

#### Основни и лесна разбираеми инструкции върху клавишите за управление

В екранното меню по-горе можете да натиснете бутоните ▲ или ▼ на лицевия панел на монитора, за да преместите курсора и натиснете бутона OK, за да потвърдите избора или промяната.

#### Екранното меню

По-долу е даден общ преглед на структурата на екранното меню. Той може да послужи за справка при преминаване през различните настройки.

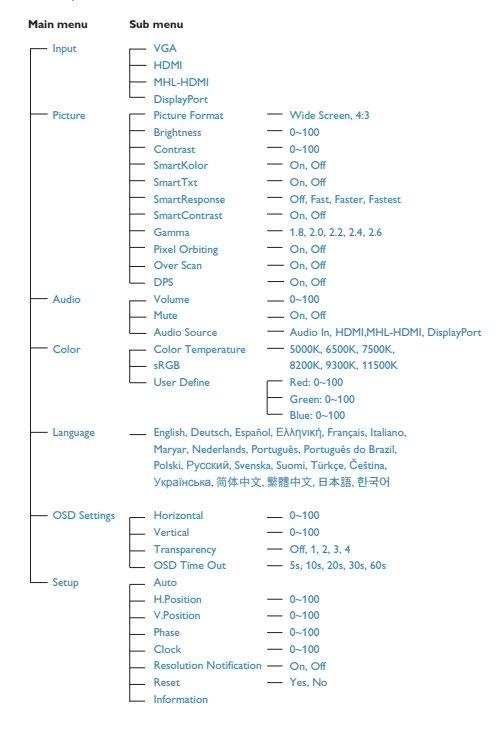

#### Информация за разделителната способност

Този монитор е проектиран да работи оптимално при основната си разрешителна способност от 1920 x 1080 при 60 Hz. Когато мониторът е включен на различна разделителна способност, на екрана се показва предупреждение: Use 1920 × 1080 @ 60 Hz for best results (Използвайте 1920 × 1080 при 60 Hz за най-добри резултати).

Показването на съобщението за присъща разделителна способност може да се деактивира от Настройки в екранното меню.

# Физическа функция

Наклон

![](_page_7_Picture_9.jpeg)

![](_page_7_Picture_10.jpeg)

# <span id="page-8-0"></span>2.3 Демонтиране на пантата за VESA монтаж

Преди демонтиране на шарнира следвайте инструкциите по-долу, за да избегнете евентуална повреда или нараняване.

1. Поставете монитора с лицето надолу върху мека повърхност. Внимавайте да не надраскате или повредите екрана.

![](_page_8_Picture_4.jpeg)

2. С пръсти леко стиснете капака на шарнира, за да се откачи.

![](_page_8_Picture_6.jpeg)

3. С отвертка разхлабете четирите болта.

![](_page_8_Picture_8.jpeg)

4. Отстранете стойката от монитора.

![](_page_8_Picture_10.jpeg)

# Забележка

Този монитор е пригоден за съвместими с VESA съединителни елементи 75 mm x 75 mm.

![](_page_8_Figure_13.jpeg)

# <span id="page-9-0"></span>3. Оптимизиране на изображения

# 3.1 SmartImage

# В Какво е това?

SmartImage съдържа предварително конфигурирани настройки за оптимизиране на образа при различни видове съдържание, като яркостта, контраста, цвета и остротата се настройват автоматично и динамично в реално време. Независимо дали работите с текстови приложения, показвате изображения или гледате видео, Philips SmartImage Ви предоставя великолепно оптимизирана производителност на LCD дисплея.

# Защо ми е необходимо това?

Вие искате монитор, който показва оптимално любимото Ви съдържание. Софтуерът SmartImage динамично настройва яркостта, контраста, цвета и рязкостта в реално време, за да подобри качеството на образа на Вашия монитор.

# В Как работи?

SmartImage е уникална ултра модерна технология на Philips, която анализира съдържанието, показано на Вашия екран. Въз основа на избрания от Вас сценарий, SmartImage подобрява контраста, цвета, наситеността на цвета и рязкостта на изображенията за максимално високо качество - всичко това в реално време, с натискане на един единствен бутон.

# **4** Как се активира SmartImage?

![](_page_9_Picture_10.jpeg)

- 1. Натиснете <sup>с</sup>7, за да стартирате SmartImage на екрана.
- 2. Натискайте бутона ми ▼, за да превключите между Text (Текст), Office (Офис), Photo (Снимки), Movie (Филми), Game (Игри), Economy (Икономичен режим) и Off (Изкл.).
- 3. Екранното меню на SmartImage ще остане на екрана за 5 секунди. Можете също така да натиснете «ОК», за да потвърдите.

Има 7 режима, от които можете да избирате: Text (Текст),Office (Офис),Photo (Снимка), Movie (Филм), Game (Игри), Economy (Икономичен) и Off (Изкл.).

![](_page_9_Picture_764.jpeg)

- **Техt (Текст):** Подобрява четенето при приложения за текст като PDF ebooks. Дисплеят е оптимизиран за лесно четене без напрежение с помощта на специален алгоритъм, който увеличава контраста и яркостта на текстовото съдържание. С него се настройва яркостта, контрастът и цветовата температура на монитора.
- Оffice (Офис): Оптимизира текста, намалява яркостта за улесняване на четенето и да намаляване на напрежението на очите. Това значително улеснява четенето на текст и увеличава производителността при работа с таблици, PDF файлове, сканирани статии или други офис приложения.
- Photo (Снимка): Този профил комбинира оптимизиране на наситеността на цветовете, динамичен контраст и

<span id="page-10-0"></span>рязкост при преглед на снимки и други изображения с невероятна яснота и живи цветове - без изкривяване и избледнели цветове.

- Моvie (Филм): Оптимизирана осветеност, наситени и дълбоки цветове, динамичен контраст и детайли остри като бръснач за показване на всички детайли, дори и в най-тъмните места във видео съдържанието, без избледняване на цветовете в по-ярките области, като се поддържат динамични, естествени стойности за постигане на максимално добро качество.
- **Game (Игри):** Включва се функцията «over drive circuit» (Подобряване на времето за реакция) за получаване на най-доброто време за отговор, намаляване на назъбените контури при бързо движещи се на екрана обекти и подобряване на съотношението на контраста при ярки и тъмни цветове. Този профил дава на геймърите перфектното «гейминг» изживяване.
- **Есопоту (Икономичност):** В този профил яркостта и контрастът се оптимизират заедно с подсветката за правилно показване на офис приложения, които използвате всеки ден и по-ниска консумация на енергия.
- **Оff (Изкл.):** Няма оптимизация от SmartImage.

# 3.2 SmartContrast

# Какво е това?

Уникална технология, която динамично анализира показаното съдържание и автоматично оптимизира контраста на монитора за постигане на максимална яснота на образа и наслада: усилване на задното осветяване за по-ясни, свежи и ярки изображения или заглушаване на задното осветяване за по-чисто изображение на тъмен фон.

# Защо ми е необходимо това?

Искате най-добрата яснота на образа и оптимален комфорт при всякакъв вид съдържание. Smar tContrast динамично управлява контраста и настройва задното осветяване за по-чисто, свежо и ярко изображение при игри и видео или показва ясен, четлив текст за офис приложения. Намаляването на консумираната от монитора енергия спестява пари и удължава живота на монитора.

# В Как работи?

При активиран Smar tContrast функцията анализира показаното съдържание в реално време за настройване цветовете и интензитета на фоновото осветяване. Тази функция динамично подобрява контраста за невероятно удоволствие при гледане на видео или игри.

# <span id="page-11-0"></span>3.3 Philips SmartControl Premium

Новият софтуер на Phillips SmartControl Premium Ви позволява да управлявате монитора си чрез лесен за използване графичен интерфейс на екрана. Сложните настройки са вече в миналото, защото този удобен за ползване софтуер подсказва как да се направи фино конфигуриране на разрешителната способност, калибриране на цветовете, настройка на честота и фаза, RGB настройка на бялото и др.

Снабден с най-модерната технология в алгоритмите за бърза обработка и време за отговор, този свеж, хващащ окото софтуер с анимирани икони, съвместим с Windows 7, засилва изживяванията с монитори на Philips!

# Инсталация

- Следвайте указанията за извършване на инсталирането.
- Можете да го стартирате след приключване на инсталирането.
- Ако желаете да го стартирате по-късно, можете да натиснете прекия път на работния плот или лентата с инструменти.

![](_page_11_Picture_8.jpeg)

# Съветник за първо включване

При първото включване след инсталиране на SmartControl Premium автоматично ще се отвори съветник за първо включване.

- Този съветник Ви води стъпка по стъпка през настройките на монитора.
- Можете да отворите менюто Plug-in (Добавки), за да стартирате съветника по-късно.
- Можете да настроите допълнителни опции без съветника, като използвате панела Standard (Стандартен).

![](_page_11_Picture_14.jpeg)

<sup>2</sup> Започнете със Standard (Стандартен) екран

# Меню Adjust (Настройки)

- Меню Adjust (настройки) Ви дава възможност да конфигурирате Brightness (Яркост), Contrast (Контраст), Focus (Фокус), Position (Позиция) и Resolution (Разделителна способност).
- Следвайте указанията, за да направите настройките.
- При отказ се извежда запитване дали желаете да се отмени инсталирането.

![](_page_12_Picture_1.jpeg)

![](_page_12_Picture_2.jpeg)

![](_page_12_Picture_3.jpeg)

![](_page_12_Picture_4.jpeg)

# Меню Color (Цветовете)

- Меню Color (цветове) Ви позволява да настроите RGB, Black Level (Ниво на черното),White Point (Бяла точка), Display Gamma (Гама на дисплея), Color Calibration (Калибриране на цветовете) и SmartImage (вижте раздел SmartImage).
- Следвайте указанията, за да направите настройките.
- • В таблицата по-долу са дадени опциите на подменютата в зависимост от входящия сигнал.
- Пример за Color Calibration (Калибриране на цвета).

![](_page_13_Picture_1.jpeg)

![](_page_13_Picture_2.jpeg)

SmartControl<sup>Premium</sup>

![](_page_13_Picture_4.jpeg)

![](_page_13_Picture_5.jpeg)

- 1. «Show Me» (Покажи) стартира указания за калибриране на цветовете.
- 2. Start (Старт) стартира последователност от 6 стъпки за калибриране на цветовете.
- 3. Quick View (Бърз преглед) зарежда образите преди/след.
- 4. За да се върнете на началния подпрозорец Color (Цветове), натиснете бутона Cancel (Отказ).
- 5. Enable color calibration (Активиране на калибриране на цветовете) – е активна по подразбиране. Ако тази опция не е маркирана, не можете да калибрирате цветовете, а бутоните Start (старт) и Quick View (бърз преглед) не са активни.
- 6. На екрана за калибриране трябва да има патентна информация.

#### Екран за калибриране на първия цвят

![](_page_13_Picture_13.jpeg)

• Бутонът Previous (Назад) не е активен, докато не отидете на втория екран за цвят.

- С Next (Напред) отивате на следващия екран (общо 6 броя).
- С последното натискане на Next (Напред) преминавате на екран File (Файл) > Presets (Предварителни настройки).
- Cancel (Отказ) затваря потребителския интерфейс и връща на страница Plug-in (добавки).

# SmartImage

Дава възможност на потребителя да променя настройките за по-добър образ съобразно съдържанието.

При Enter tainment (Забавления) функциите SmartContrast и SmartResponse са активни.

![](_page_14_Figure_7.jpeg)

# Меню Eco Power (Икономия на енергия)

![](_page_14_Picture_9.jpeg)

# Меню Options (Опции)

Options (Опции) > Preferences

(Предпочитания) – са активни само при избор на Preferences (Предпочитания) от падащото меню Options (Опции). При дисплеи с DDC/CI, които не се поддържат, са достъпни единствено раздели Help (Помощ) и Options (Опции).

![](_page_14_Picture_13.jpeg)

- Показва текущите настройки на предпочитанията.
- Отметката в полето активира функцията. Ако махнете отметката, настройката се променя.
- Enable Context Menu (Активирай контекстно меню) на работния плот е с отметка (Вкл.) по подразбиране. Enable Context Menu (Активирай контекстно меню) показва избраните SmartControl Premium опции за Select Preset (Избери готова настройка) и Tune Display (Настройка на дисплея) в контекстното меню на работния плот, което се появява след щракване с десния бутон. Disabled (Деактивирано) премахва SmartControl Premium от контекстното меню, което се появява след щракване с десния бутон.
- Иконата Enable Task Tray (Активирай лента със задачи) е с отметка (Вкл.) по подразбиране. Enable Context Menu (Активиране на контекстно меню) показва менюто на лентата със задачи

за SmartControl Premium. Щракване с десния бутон на мишката върху иконата показва менюто с опции за Help (Помощ) и Technical Support (Техническа поддръжка). Маркирайте за Upgrade (Актуализация),About (Повече информация) и Exit (Изход). Когато Enable task tray menu (Активирай меню на лентата със задачи) е деактивирано, иконата на лентата със задачи показва само EXIT (ИЗХОД).

- • Опцията Run at Startup (Изпълни при стартиране) е (Вкл.) по подразбиране. Когато е деактивирана, SmartControl Premium няма да се стартира или няма да бъде в лентата със задачи. Единственият начин да стартирате SmartControl Premium е или чрез икона за пряк път на работната плот, или от програмен файл. Предварителните настройки за изпълнение при стартиране няма да се заредят, ако няма отметка (Деактивирана) в полето.
- Активиране режим прозрачност (Windows 7,Vista, XP). Стандартната настройка е 0% Непрозрачност.

Options (Опции) > Audio (Звук) – ще са активни само, когато изберете Audio (Звук) от падащото меню Options (Опции).

При дисплеи с DDC/CI, които не се поддържат, са достъпни единствено раздели Help (Помощ) и Options (Опции).

![](_page_15_Figure_6.jpeg)

### Option (Опция) > Auto Pivot (Автоматичен шарнир)

![](_page_15_Picture_8.jpeg)

Options (Опции) > Input (Вход) – са активни само при избор на Input (Вход) от падащото меню Options (Опции). При дисплеи с DDC/ CI, които не се поддържат, са достъпни единствено раздели Help (Помощ) и Options (Опции). Всички останали раздели на SmartControl Premium няма да бъдат достъпни.

![](_page_15_Picture_10.jpeg)

- Покажи екран с инструкции Source (Източник) и текущата настройка на източника.
- При дисплеи с един вход този прозорец не се извежда.

Options (Опции) > Theft Deterrence (Предотвратяване на кражба) – Прозорецът Theft Deterence (Предотвратяване на кражба) ще бъде активен, когато изберете Theft Deterrence Mode (Режим Предотвратяване на кражба) от падащото меню Plug-in (Добавки).

![](_page_16_Picture_2.jpeg)

За да активиратеTheft Deterrence (Предотвратяване на кражба), натиснете бутона EnableTheft Deterrence Mode (Активиране на режим за предотвратяване на кражба) и ще видите следния екран:

- Потребителите могат да въведат PIN код, състоящ се от числа с от 4 до 9 цифри.
- След като въведете PIN кода, бутонът Accept (Приемам) отвежда потребителя до диалогов прозорец на следващата страница.
- За мин. минути са зададени 5. Плъзгачът е настроен на 5 по подразбиране.
- Няма нужда дисплеят да бъде свързан с хост компютър, за да влезете в режим Theft Deterrence (Предотвратяване на кражба).

След като създадете PIN код, подпрозорецът Theft Deterrence (Предотвратяване на кражба) ще показваTheft Deterrence (Предотваратяване на кражба) активирано и бутона PIN Options (PIN опции):

- Theft Deterrence (Предотвратяване на) кражба се появява на дисплея.
- Деактивиране на Theft Deterrence ( Предотвратяване на кражба) отваря прозореца на следващата страница.
- Бутонът PIN опции е достъпен единствено след като потребителят е създал PIN код. Бутонът отваря защитен PIN уеб сайт.

# Меню Help (Помощ)

Help (Помощ) > User Manual (Ръководство на потребителя) – е активно само когато изберете User Manual (Ръководство на потребителя) от падащото меню Help (Помощ). При дисплеи с DDC/CI, които не се поддържат, са достъпни единствено раздели Help (Помощ) и Options (Опции).

![](_page_16_Picture_631.jpeg)

Help (Помощ) >Version (Версия) – е активна само когато изберете Version (Версия) от падащото меню Help (Помощ). При дисплеи с DDC/CI, които не се поддържат, са достъпни единствено раздели Help (Помощ) и Options (Опции).

![](_page_17_Picture_1.jpeg)

# Context Sensitive Menu (Контестночувствително меню)

Context Sensitive Menu (Контекстночувствително меню) е Активирано по подразбиране.

Ако опцията Enable Context Menu (Активиране контекстно меню) е маркирана в Options (Опции) > Preferences (Предпочитания), менюто ще се вижда.

![](_page_17_Picture_5.jpeg)

Context Menu (Контекстното меню) има 4 опции:

- SmartControl Premium Когато е избрана тази опция, се появява екранът About (Повече информация).
- Select Preset (Избор на предварителна настройка) – Показва йерархично меню със запазените предварителни настройки, които могат да се използват веднага. Отметка показва избрана в момента предварителна настройка. Factory Preset (Фабрични настройки) могат да се извикат от падащото меню.
- Tune Display (Настройка на дисплея) – Отваря контролния панел на SmartControl Premium.
- $S$ martImage проверява настоящите настройки, Office (Офис), Photo (Снимка), Movie (Филм), Game (Игри), Economy (Икономичен), Off (Изкл.).

### Менюто на лентата със задачи е активирано

Менюто на лентата със задачи може да бъде показано, като с десния бутон на мишката натиснете иконата SmartControl Premium от лентата със задачи. Натискане с левия бутон на мишката ще стартира приложението.

![](_page_17_Picture_13.jpeg)

Лентата със задачи има пет опции:

- НеІр (Помощ) Достъп до файла с User Manual (Ръководство на потребителя): Отваря файла с User Manual (Ръководство на потребителя) с помощта на стандартния браузър.
- Technical Support (Техническа поддръжка) – отваря страницата с техническа поддръжка.
- Check for Update (Провери за актуализации) – отвежда потребителя до PDI Landing и проверява версията на потребителя, като я сравнява с найновата версия.
- About (Повече информация) Показва подробна информация за справка: версия на продукта, информация за изданието и име на продукта.
- Exit (Изход) Затваря SmartControl Premium.

За да стартирате SmartControll Premium отново, изберете или Smar tControll Premium от Program (програмното) меню, или натиснете два пъти иконата с компютъра, намираща се върху работния плот, или рестартирайте системата.

![](_page_18_Picture_2.jpeg)

#### Менюто на лентата със задачи е деактивирано

Когато менюто на лентата със задачи е деактивирано в папката с предпочитания, единствено опцията EXIT (ИЗХОД) е активна. За да премахнете напълно SmartControl Premium от лентата със задачи. деактивирайте Run at Startup (Изпълни при стартиране) в Options (Опции) > Preferences (Предпочитания).

# Забележка:

Всички илюстрации в този раздел са само за справка. Версията на софтуера SmartControl може да бъде променена без предупреждение. Винаги проверявайте официалния уеб сайт [www.por trait.com/dtune/](www.portrait.com/dtune/phl/enu/index) [phl/enu/index](www.portrait.com/dtune/phl/enu/index) Portrait www.portrait.com/dtune/ phl/enu/index, за да изтеглите най-новата версия на софтуера SmartControl.

# <span id="page-19-0"></span>4. Вградена уеб камера с микрофон

# Забележка

#### USB връзка между монитора и компютъра е необходима за работата на уеб камерата.

Уеб камерата Ви позволява да провеждате видео и аудио конферентни разговори по интернет. Тя предоставя най-удобния и лесен начин за бизнесмени да комуникират с колегите си по света, като по този начин спестяват много време и пари. В зависимост от използвания софтуер уеб камерата има възможност за правене на снимки, споделяне на файлове или използване само на микрофона, без да се активира уеб камерата. Микрофонът и сензорът за активност се намират отстрани на уеб камерата върху панела на дисплея.

![](_page_19_Figure_5.jpeg)

# 4.1 Изисквания към компютъра

- Операционна система: Microsoft Windows 7, Microsoft Windows Vista, Microsoft Windows XP (SP2) или друга операционна система, която поддържа UVC/UAC (с USB Video Class съвместимост/Audio Class съвместимост) при стандарт USB 2,0
- Процесор: 1,6 GHz или повече
- RAM: 512 MB (за XP) /1GB (за Vista и Windows7)
- Пространство на твърдия диск: Най-малко 200 MB

USB: USB 2.0 или повече, UVC/UAC поддръжка

# 4.2 Използване на устройството

Монитор Philips с уеб камера предава видео и звук посредством USB порт. Може да се активира чрез свързване на USB кабел от компютъра до USB upstream порта на USB хъба, намиращ се при долните IO портове на монитора.

![](_page_19_Picture_14.jpeg)

- 1. Свържете USB кабела с upstream порта на USB хъба при долните IO портове на монитора от страната на компютъра.
- 2. Включете компютъра си и се уврете, че интернет връзката работи нормално.
- 3. Изтеглете и активирайте безплатен онлайн софтуер за чат като Skype, Internet Messenger и др. Можете също така да се абонирате за специален софтуер в случай на по-сложна употреба, като например конферентни разговори между повече хора и др.
- 4. Уеб камерата лесно може да се използва при чат или за телефонни обаждания през интернет.
- Осъществете разговора съгласно инструкциите на софтуерната програма.

# Забележка

За настройка на видео разговор е необходима надеждна интернет връзка, доставчик на интернет и софтуер като Internet Messenger или друга програма за видео разговори. Уверете се, че лицето, на което се обаждате, има съвместим софтуер за видео разговори. Видео и аудио качеството зависи от пропускателната способност от двете страни. Лицето, на което се обаждате, трябва да има подобни показатели на устройствата и софтуера.

# <span id="page-20-0"></span>5. MHL (Мобилна високодетайлна връзка)

# Какво е това?

Мобилната висококачествена връзка (MHL) представлява мобилен аудио/видео интерфейс за пряко свързване на мобилни телефони и други преносими устройства с висококачествени екрани.

Допълнителният MHL кабел дава възможност лесно да свържете мобилно устройство с MHL поддръжка към този голям Philips MHL дисплей и да гледате как HD видеото оживява с изцяло цифров звук.

Вече не само можете да се наслаждавате на мобилни игри, снимки, филми и други приложения на този голям екран, но и едновременно с това да зареждате мобилното устройство, а батерията никога да не се изтощава изцяло.

# **2** Как да използвам MHL функцията?

За да използвате MHL функцията се нуждаете от MHL-сертифицирано мобилно устройство. За списък с MHL-сертифицирани устройства, посетете официалния уеб сайт на MHL ([http://www.mhlconsor tium.org](http://www.mhlconsortium.org))

Ще ви е необходим допълнителен специален MHL-сертифициран кабел, за да използвате тази функция.

# Как работи? (как да се свържа?)

Свържете допълнителния MHL кабел към mini USB порта на мобилното устройство и към порта, маркиран с [MHL-HDMI], на монитора. Вече можете да гледате снимки на голям екран и да използвате всички функции на мобилното устройство, например сърфиране в интернет, игри, преглед на снимки и др. Ако мониторът има функция високоговорител, ще можете да чувате и звук. Ако MHL кабелът е разкачен или мобилното устройство е изключено, MHL функцията се изключва автоматично.

![](_page_20_Picture_11.jpeg)

# Забележка

- Портът [MHL-HDMI] е единственият порт на монитора, поддържащ MHL функцията при използване на MHL кабел. Обърнете внимание, че MHLсертифицираният кабел се различава от HDMI кабела.
- Мобилно устройство с MHL сертификат трябва да се закупи отделно.
- Възможно е да трябва автоматично да превключите монитора в режим MHL-HDMI, ако имате други работещи устройства, които са свързани към наличните портове.
- Този Philips дисплей е MHL сертифициран. Ако MHL устройството не се свързва или не работи както трябва, вижте «Често задавани въпроси» на MHL устройството или се свържете директно с продавача. Политиката на производителя на Вашето устройство може да изисква да закупите MHL кабел или адаптер, за да работите с MHL устройства от други марки. Обърнете внимание, че това не е неизправност на Philips дисплея.

# <span id="page-21-0"></span>6. SmoothTouch

### Какво е това?

Този дисплей използва технология на капацитивен 10-точков сензорен панел. Когато се използва с най-новата ОС, като Windows 8, той предлага приятни сензорни жестове като натискане, сграбчване, щипване, завъртане, мащабиране, плъзгане и др. Вашите по-стари приложения се съживяват и вече можете да се възползвате от всички възможности на сензорните приложения. Вече можете да разглеждате и превъртате с пръст директно, без да се налага да използвате клавиатура или мишка.

За повече информация относно Windows 8, отидете на [www.windows.microsoft.com/en](www.windows.microsoft.com/en-gb/windows/home)[gb/windows/home](www.windows.microsoft.com/en-gb/windows/home)

#### 2 Как да използвам сензорните функции?

За да активирате сензорните функции, трябва да свържете дисплея към компютър с предоставения USB кабел. Не е необходимо да се инсталира друг софтуер. Можете да докоснете повърхността на екрана, за да общувате с приложенията с различни жестове като плъзгане, натискане, щипване и др. Можете да използвате единично докосване с пръст или докосване с няколко пръста в до 10 точки едновременно.

# Забележка

- Не докосвайте екрана с остри предмети, защото това може да доведе до повреда и да анулира гаранцията.
- Не натискайте силно и не оставяйте предмети върху стъклената повърхност (при хоризонтално положение), защото това може да повреди екрана и да анулира гаранцията.
- Ръцете Ви трябва да са чисти и сухи преди да докоснете екрана, за да се гарантира гъвкава сензорна операция.

Сензорната функция работи само с ОС и приложения, които поддържат сензорни функции, като Windows 7 и Windows 8

# <span id="page-22-0"></span>7. Технически характеристики

![](_page_22_Picture_509.jpeg)

7. Технически характеристики

![](_page_23_Picture_500.jpeg)

# Забележка

- 1. Интелигентно време за отговор е оптималната стойност от GtG или GtG (BW) тестове.
- 2. Тези данни подлежат на промяна без предупреждение. Отидете на www.philips.com/support, за да изтеглите последната версия на брошурата.

# <span id="page-24-0"></span>7.1 Разделителна способност и Предварително зададени режими

#### Максимална разделителна способност

1920 x 1080 при 60Hz (аналогов входящ сигнал) 1920 x 1080 при 60Hz (цифров вход)

#### Препоръчителна разделителна способност

1920 x 1080 при 60Hz (цифров вход)

![](_page_24_Picture_369.jpeg)

# Забележка

Запомнете, че екранът работи най-добре при основна разрешителна способност 1920 x 1080 при 60Hz. За най–добро качество на картината използвайте препоръчаната разделителна способност.

# <span id="page-25-0"></span>8. Управление на захранването

Ако вашият компютър има инсталирана видео платка или програма, съвместима сVESA DPM, мониторът автоматично намалява консумацията на енергия, когато не се използва. При отчитане на активност на клавиатурата, мишката или други устройства, мониторът ще се «събуди» автоматично. Таблицата по-долу показва консумацията на енергия и сигналите при използване на функцията за автоматично намаляване на консумацията на енергия:

![](_page_25_Picture_405.jpeg)

Следната настройка се използва за измерване на консумацията на енергия на монитора.

- Разделителна способност на монитора: 1920 x 1080
- Контраст: 50%
- Яркост: 250 nit
- Цветна температура: 6500k с пълно бяло
- Неактивно аудио и USB (Изкл)

# Забележка

Тези данни подлежат на промяна без предупреждение.

# <span id="page-26-0"></span>9. Регулаторна информация

#### Lead-free Product

![](_page_26_Picture_3.jpeg)

Lead free display promotes environmentally sound recovery and disposal of waste from electrical and electronic equipment.Toxic

substances like Lead has been eliminated and compliance with European community's stringent RoHs directive mandating restrictions on hazardous substances in electrical and electronic equipment have been adhered to in order to make Philips monitors safe to use throughout its life cycle.

# CE Declaration of Conformity

This product is in conformity with the following standards

- • EN60950-1:2006+A11:2009+A1:2010+A 12:2011+A2: 2013(Safety requirement of Information Technology Equipment).
- EN55022:2010 (Radio Disturbance requirement of Information Technology Equipment).
- EN55024:2010 (Immunity requirement of Information Technology Equipment).
- • EN61000-3-2:2006 +A1:2009+A2:2009 (Limits for Harmonic Current Emission).
- EN61000-3-3:2008 (Limitation of Voltage Fluctuation and Flicker) following provisions of directives applicable.
- **EN 50581:2012 (Technical documentation** for the assessment of electrical and electronic products with respect to the restriction of hazardous substances)
- EN 50564:2011 (Electrical and electronic household and office equipment - Measurement of low power consumption)
- 2006/95/EC (Low Voltage Directive).
- 2004/108/EC (EMC Directive).
- 2009/125/EC (ErP Directive, EC No. 1275/2008 and 642/2009 Implementing Directive for Standby and Off mode power consumption).
- 2011/65/EU (RoHS Directive) and is produced by a manufacturing organization on ISO9000 level.

# Federal Communications Commission (FCC) Notice (U.S. Only)

- $\bigoplus$  This equipment has been tested and found to comply with the limits for a Class B digital device, pursuant to Part 15 of the FCC Rules.These limits are designed to provide reasonable protection against harmful interference in a residential installation. This equipment generates, uses and can radiate radio frequency energy and, if not installed and used in accordance with the instructions, may cause harmful interference to radio communications. However, there is no guarantee that interference will not occur in a particular installation. If this equipment does cause harmful interference to radio or television reception, which can be determined by turning the equipment off and on, the user is encouraged to try to correct the interference by one or more of the following measures:
- Reorient or relocate the receiving antenna.
- Increase the separation between the equipment and receiver.
- Connect the equipment into an outlet on a circuit different from that to which the receiver is connected.
- Consult the dealer or an experienced radio/TV technician for help.

 $\bigoplus$  Changes or modifications not expressly approved by the party responsible for compliance could void the user's authority to operate the equipment.

Use only RF shielded cable that was supplied with the monitor when connecting this monitor to a computer device.

To prevent damage which may result in fire or shock hazard, do not expose this appliance to rain or excessive moisture.

THIS CLASS B DIGITAL APPARATUS MEETS ALL REQUIREMENTS OFTHE CANADIAN INTERFERENCE-CAUSING EQUIPMENT REGULATIONS.

# FCC Declaration of Conformity

Declaration of Conformity for Products Marked with FCC Logo,

# United States Only

![](_page_27_Figure_14.jpeg)

This device complies with Part 15 of the FCC Rules. Operation is subject to the following two conditions: (1) this device may not cause harmful interference, and (2) this device must accept any interference received, including interference that may cause undesired operation.

# Commission Federale de la Communication (FCC Declaration)

Cet équipement a été testé et déclaré conforme auxlimites des appareils numériques de class B,aux termes de l'ar ticle 15 Des règles de la FCC. Ces limites sont conçues de façon à fourir une protection raisonnable contre les interférences nuisibles dans le cadre d'une installation résidentielle. CET appareil produit, utilise et peut émettre des hyperfréquences qui, si l'appareil n'est pas installé et utilisé selon les consignes données, peuvent causer des interférences nuisibles aux communications radio.

Cependant, rien ne peut garantir l'absence d'interférences dans le cadre d'une installation particulière. Si cet appareil est la cause d'interférences nuisibles pour la réception des signaux de radio ou de télévision, ce qui peut être décelé en fermant l'équipement, puis en le remettant en fonction, l'utilisateur pourrait essayer de corriger la situation en prenant les mesures suivantes:

- Réorienter ou déplacer l'antenne de réception.
- Augmenter la distance entre l'équipement et le récepteur.
- Brancher l'équipement sur un autre circuit que celui utilisé par le récepteur.
- Demander l'aide du marchand ou d'un technicien chevronné en radio/télévision.
- **O** Toutes modifications n'ayant pas recu l'approbation des services compétents en matière de conformité est susceptible d'interdire à l'utilisateur l'usage du présent équipement.

N'utiliser que des câbles RF armés pour les connections avec des ordinateurs ou périphériques.

CET APPAREIL NUMERIQUE DE LA CLASSE B RESPECTETOUTES LES EXIGENCES DU REGLEMENT SUR LE MATERIEL BROUILLEUR DU CANADA.

# EN 55022 Compliance (Czech Republic Only)

This device belongs to category B devices as described in EN 55022, unless it is specifibally stated that it is a Class A device on the specification label The following applies to<br>devices in Class A of EN 55022 (radius of protection up to 30 meters). The user of the device is obliged to fake all steps hecessary to remove sources of interference to talecontinualcation or other devices.

Pokud naní na tvpovém štítku počítače uvedeno, že spedá do do třidy A podle EN 55022. sa apeut man management annou pous la caracterista de la caracterista de través pous en cious et<br>repada automaticky de tridy B podia EN 55022. Pro zalizent zalazenă de tridy A (chranné<br>pásmus 30m) podia EN 55022 citati năs linyich zařízení ja užívatel povinnen provést taková opatřoní, aby rušení odstranii.

#### Polish Center for Testing and Certification **Notice**

The equipment should draw power from a socket with an attached protection circuit (a three-prong socket).All equipment that works together (computer, monitor, printer, and so on) should have the same power supply source.

The phasing conductor of the room's electrical installation should have a reserve short-circuit protection device in the form of a fuse with a nominal value no larger than 16 amperes (A).

To completely switch off the equipment, the power supply cable must be removed from the power supply socket, which should be located near the equipment and easily accessible.

A protection mark "B" confirms that the equipment is in compliance with the protection usage requirements of standards PN-93/T-42107 and PN-89/E-06251.

#### Wymagania Polskiego Centrum Badań i Certyfikacji

Litradizenie powieno być zasilne z gniazda z przyłaczonym obwieden ochronnym (gniazda z kulturen). Współpracujące ze sabą urządzenia (komputer, mantha, drukański prowinny być zasilnac z tego samogo znolia.

-<br>Instalacja elektryczna pomieszczenia powinna zawienić w przewadzie fazowym rezerwowa uchrone<br>przed zwarciami, w postacji bezpiecznika o wartości znamionowej nie większej niż 16A (amperów). .<br>W odlu całkowitego wybędzenia urządzenia z sięci zasilania, należy wyjąć wryczkę kabla.<br>zasilającego z gniazdka, które powiano znajdować się w pobliżu urządzenia i być fatwo dostępne. Znak bezpieczeństwa "B" potwierdza zgodność urządzenia z wymagamami bezpieczeństwa użytkowania zawartymi w PN-9347-42107 i PN-80E-46251.

#### Pozostałe instrukcje bezpieczeństwa

- Nie rależy używać wtyczek adapterowych lab ustrwać woka obwodu ochronnego z wtyczki.<br>Jezeli konieczne jest użycie przedłużacza to należy użyć przedłużacza 5-żylowego z<br>prawidlowo polsczonym przewodem orbiotnym.
- prawiatowo paraczonym przewodem ostromym.<br>29 styczna komputerowy należy zakrepisczyć przed nagłymi. Chwidowymi wznastanii fub spadkarmi napiecia, nżywając eliminatom przepisę, urzędzenia degradwującego lafu herziakłoceniow
- · Należy apownić się, aby nac lue leżało na kablach systemu komputerowego, oraz aby kable nie były umieszczone w miejscu, gdzie można byłoby na nie mażynywać lub potykać się o mie
- \* Nie należy rozlewać napojów aut mnych płynów na system komputerowy.
- 
- **For earlier viewback range)**<br>on the material distribution in systems known parameterized for the<br>distribution of a monoident system known weaponstranged for the state<br>of the proved once a location product the process co

#### North Europe (Nordic Countries) Information

Placering/Ventilation

#### VARNING:

FÖRSÄKRA DIG OM ATT HUVUDBRYTARE OCH UTTAG ÄR LÄTÅTKOMLIGA, NÄR DU STÄLLER DIN UTRUSTNING PÅPLATS.

# Placering/Ventilation

# ADVARSEL:

SØRG VED PLACERINGEN FOR, AT NETLEDNINGENS STIK OG STIKKONTAKT ER NEMTTILGÆNGELIGE.

# Paikka/Ilmankierto

#### VAROITUS:

SIJOITA LAITE SITEN, ETTÄVERKKOJOHTO VOIDAAN TARVITTAESSA HELPOSTI IRROTTAA PISTORASIASTA.

Plassering/Ventilasjon

# ADVARSEL:

NÅR DETTE UTSTYRET PLASSERES, MÅ DU PASSE PÅ AT KONTAKTENE FOR STØMTILFØRSEL ER LETTE Å NÅ.

# BSMI Notice (Taiwan Only)

符合乙類資訊產品之標準

# Ergonomie Hinweis (nur Deutschland)

Der von uns gelieferte Farbmonitor entspricht den in der "Verordnung über den Schutz vor Schäden durch Röntgenstrahlen" festgelegten Vorschriften.

Auf der Rückwand des Gerätes befindet sich ein Aufkleber, der auf die Unbedenklichkeit der Inbetriebnahme hinweist, da dieVorschriften über die Bauart von Störstrahlern nach Anlage III ¤ 5 Abs. 4 der Röntgenverordnung erfüllt sind.

Damit Ihr Monitor immer den in der Zulassung geforderten Werten entspricht, ist darauf zu achten, daß

- 1. Reparaturen nur durch Fachpersonal durchgeführt werden.
- 2. nur original-Ersatzteile verwendet werden.
- 3. bei Ersatz der Bildröhre nur eine bauar tgleiche eingebaut wird.

Aus ergonomischen Gründen wird empfohlen, die Grundfarben Blau und Rot nicht auf dunklem Untergrund zu verwenden (schlechte Lesbarkeit und erhöhte Augenbelastung bei zu geringem Zeichenkontrast wären die Folge). Der arbeitsplatzbezogene Schalldruckpegel nach DIN 45 635 beträgt 70dB (A) oder weniger.

**43** ACHTUNG: BEIM AUFSTELLEN DIESES GERÄTES DARAUF ACHTEN, DAß NETZSTECKER UND NETZKABELANSCHLUß LEICHT ZUGÄNGLICH SIND.

#### EU Energy Label

![](_page_30_Picture_2.jpeg)

The European Energy Label informs you on the energy efficiency class of this product. The greener the energy efficiency class of this product is the lower the energy it consumes.

On the label, you can find the energy efficiency class, the average power consumption of this product in use and the average energy consumption for 1 year.

# **O** Note

The EU Energy Label will be ONLY applied on the models bundling with HDMI andTV tuners.

#### China RoHS

The People's Republic of China released a regulation called "Management Methods for Controlling Pollution by Electronic Information Products" or commonly referred to as China RoHS.All products produced and sold for China market have to meet China RoHS request.

中国电子信息产品污染控制标识要求 ( 中 国 RoHS 法规标示要求 ) 产品中有毒有害物 质或元素的名称及含量

![](_page_30_Picture_501.jpeg)

电路板组件包括印刷电路板及其构成的零部件,如电阻、电容、集成电路、 连接器等。

X: 表示该有毒有害物质至少在该部件的某一均质材料中的含量超出《电子信 息产品中有毒有害物质的限量要求标准》规定的限量要求;但是上表中打 "X" 的部件,符合欧盟 RoHS 法规要求(属于豁免的部分)。

![](_page_30_Picture_14.jpeg)

此标识指期限 ( 十年 ), 电子信息产品中含有的 有毒有害物质或元素在正常使用的条件下不会发 生外泄或突变 , 电子信息产品用户使用该电子信 息产品不会对环境造成严重污染或对其人身、财 产造成严重损害的期限。

#### 中国能源效率标识

根据中国大陆《能源效率标识管理办法》本显示器符合以下要求:

![](_page_30_Picture_502.jpeg)

#### 详细有关信息请查阅中国能效标识网;http://www.energylabel.gov.cn/

《废弃电器电子产品回收处理管理条例》提示性 说明

为了更好地关爱及保护地球,当用户不再需要此 产品或产品寿命终止时,请遵守国家废弃电器电 子产品回收处理相关法律法规,将其交给当地具 有国家认可的回收处理资质的厂商进行回收处 理。

O: 表示该有毒有害物质在该部件所有均质材料中的含量均在《电子信息产品 中有毒有害物质的限量要求标准》规定的限量要求以下。

# <span id="page-31-1"></span><span id="page-31-0"></span>10. Грижи за клиентите и гаранция

# 10.1 Правила на Philips за дефектните пиксели при монитори с плосък екран

Philips се стреми да доставя изделия с найвисоко качество. Ние използваме някои от най-модерните производствени процеси в отрасъла и практикуваме строго управление на качеството. Въпреки това, дефекти на пиксели или подпиксели в панели заTFT монитори, използвани за мониторите с плосък екран, понякога са неизбежни. Никой производител не може да гарантира, че всички панели ще бъдат без дефекти в пикселите, но Philips гарантира, че всеки монитор с неприемлив брой дефекти ще бъде ремонтиран или заменен в гаранция. В тази бележка са обяснени различните типове пикселни дефекти и се дефинират приемливите нива за дефекти от всеки тип. За определяне на панел заTFT монитор като нуждаещ се от ремонт или замяна под гаранция, броят на пикселните дефекти в него трябва да превишава тези приемливи нива. Например, дефектните подпиксели не могат да надвишават 0,0004%. Освен това Philips задава дори по-високи стандарти на качество за определени типове или комбинации пикселни дефекти, които са по-забележими от други. Тези правила важат за целия свят.

![](_page_31_Figure_4.jpeg)

# Пиксели и подпиксели

Пикселът (елемент от картина) е съставен от три подпиксела в основните цветове червено, зелено и синьо. Много пиксели заедно образуват образ. Когато всички подпиксели на един пиксел светят, трите подпиксела заедно се виждат като един бял пиксел. Когато всички са тъмни, трите

цветни подпиксела заедно се виждат като един черен пиксел. Другите съчетания от светещи и тъмни подпиксели изглеждат като единични пиксели от други цветове.

#### Типове пикселни дефекти

Дефектите в пикселите и подпикселите се виждат на екрана по различен начин. В рамките на всяка категория има две категории пикселни дефекти и няколко типа подпикселни дефекти.

#### Дефекти от типа «светла точка»

Дефектите от типа «светла точка» представляват пиксели или подпиксели, които постоянно светят или са «включени». С други думи, светлата точка е подпиксел, които се откроява на екрана, когато мониторът показва тъмна картина. Дефектите от типа «светла точка» са следните.

![](_page_31_Picture_12.jpeg)

Един светещ червен, зелен или син подпиксел.

![](_page_31_Picture_14.jpeg)

Два съседни светещи подпиксела:

- Червено + Синьо = Виолетово
- Червено + Зелено = Жълто
- Зелено + Синьо = Циан (светлосиньо)

![](_page_31_Picture_19.jpeg)

Три съседни светещи подпиксела (един бял пискел).

#### Забележка

Червената или синята светла точка трябва да бъде с над 50% по-ярка от съседните точки, докато зелената светла точка е с 30% поярка от съседните точки.

#### Дефекти от типа «черна точка»

Дефектите от типа «черна точка» представляват пиксели или подпиксели, които са постоянно тъмни или «изключени». С други думи, тъмна точка е подпиксел, който се откроява на екрана, когато мониторът показва светла картина. Дефектите от типа «черна точка» са следните.

![](_page_32_Picture_5.jpeg)

#### Близост на пикселните дефекти

Тъй като пискелните и подпикселните дефекти от един и същ тип, които се намират близо един до друг, може да бъдат по-забележими, Philips определя и толеранси за близостта на пикселните дефекти.

![](_page_32_Picture_8.jpeg)

#### Толеранси на пикселните дефекти

За да се определи за замяна поради пикселни дефекти по време на гаранционния срок, панел наTFT монитор на монитор с плосък панел на Philips трябва да има пикселни или подпикселни дефекти, които превишават толерансите, изброени в следните таблици.

![](_page_32_Picture_685.jpeg)

#### Забележка

- 1. 1 или 2 съседни подпикселни дефекта = 1 точков дефект
- 2. Този монитор е съвместим с ISO9241-307, (ISO9241-307: Ергономични изисквания, анализи и методи за тестване на съвместимост за електрони визуални дисплеи)
- 3. ISO9241-307 замества познатия стандарт ISO13406, който е отменен от Международната организация за стандартизация (ISO) на 2008-11-13.

#### Забележка:

Подходящо за забавление в среди с контролирано осветление с цел избягване на отражения от екрана.

# <span id="page-33-0"></span>10.2 Грижи за клиентите и гаранция

За повече информация за обхвата на гаранцията, както и за допълнителните изисквания за поддръжка във Вашия регион, посетете уеб сайта www.philips.com/support. Можете също така да се обадите на телефона на местния Център за обслужване на клиенти на Philips, посочен по-долу.

![](_page_33_Picture_741.jpeg)

#### Информация за контакти за Западна Европа:

# Информация за контакти за регион ЦЕНТРАЛНА И ИЗТОЧНА ЕВРОПА:

![](_page_34_Picture_535.jpeg)

#### Информация за контакти за Китай:

![](_page_34_Picture_536.jpeg)

# Информация за контакти за СЕВЕРНА АМЕРИКА:

![](_page_34_Picture_537.jpeg)

### Информация за контакти за регион Азия, Тихи океан, Среден изток и Африка:

![](_page_35_Picture_584.jpeg)

# <span id="page-36-1"></span><span id="page-36-0"></span>11. Отстраняване на неизправности и често задавани въпроси

# 11.1 Отстраняване на неизправности

Тази страница съдържа информация за проблемите, които могат да се решат от потребителя. Ако проблемът не се е отстранил след като сте пробвали тези решения, свържете се с представител от обслужване на клиенти на Philips.

# Често срещани проблеми

#### Няма изображение (Индикаторът за вкл./ изкл. не свети)

- Уверете се, че захранващият кабел е включен към контакта и към монитора.
- Уверете се, че бутонът за вкл./изкл. отпред на монитора е в положение ИЗКЛ., след което го натиснете така, че да бъде в положение ВКЛ..

#### Няма изображение (Индикаторът за вкл./ изкл. е бял)

- Уверете се, че компютърът е включен.
- Уверете се, че сигналният кабел е правилно свързан към компютъра.
- Уверете се, че щифтчетата на кабела на монитора не са огънати. Ако е така, сменете кабела.
- Функцията Икономичен режим може да е активирана.

#### На екрана пише

![](_page_36_Picture_14.jpeg)

- Уверете се, че кабелът на монитора е правилно свързан към компютъра. (Вижте и Ръководството за бърз старт).
- Проверете дали кабелът на монитора има огънати щифтчета.
- Уверете се, че компютърът е включен.

# Бутонът AUTO (АВТ.) не функционира.

• Функцията Auto (Авт.) е приложима само в VGA-analog (аналогов VGA) режим. Ако резултатът не е задоволителен, можете да направите ръчни настройки като използвате екранното меню.

# Забележка

Функцията Auto (Авт.) не е приложима в DVI-Digital (цифров DVI) режим, защото тогава не е необходима.

#### Видими следи от пушек или искри

- Не предприемайте каквито и да било стъпки за отстраняване на неизправности.
- Незабавно изключете монитора от мрежовото захранване за Вашата безопасност.
- Свържете се незабавно с представител от обслужване на клиенти на Philips.

# Проблеми с картината

#### Изображението не е центрирано.

- Настройте позицията на образа като използвате функцията «Auto» (Авт.) от основните команди на екранното меню.
- Настройте положението на екрана с помощта на функциите на екранното меню Phase/Clock (Фаза/Честота) в Setup (Настройки). Това е възможно само във VGA режим.

#### Изображението на екрана вибрира.

Проверете дали сигналният кабел е правилно свързан с графичната карта или с компютъра.

#### Появяват се вертикални линии.

![](_page_36_Figure_33.jpeg)

- Настройте образа като използвате функцията «Auto» (Авт.) от основните бутони на екранното меню.
- Отстранете вертикалните линии с помощта на функциите на екранното меню Phase/Clock (Фаза/Честота) в Setup (Настройки). Това е възможно само във VGA режим.

#### <span id="page-37-0"></span>Появяват се хоризонтални линии.

![](_page_37_Picture_972.jpeg)

- Настройте образа като използвате функцията «Auto» (Авт.) от основните бутони на екранното меню.
- Отстранете вертикалните линии с помощта на функциите на екранното меню Phase/Clock (Фаза/Честота) в Setup (Настройки). Това е възможно само във VGA режим.

#### Изображението изглежда размазано, неясно, или прекалено тъмно.

Настройте контраста и яркостта от екранното меню.

#### «Остатъчен образ», «прегаряне» или «изображение призрак» остават на екрана след изключване на захранването.

- Непрекъснато показване на неподвижни или статични изображения продължително време може да доведе до «прегаряне», познато също като «остатъчен образ» или изображение «призрак». «Прегаряне», «остатъчен образ» или изображение «призрак» - това е добре познат феномен за технологията за LCD панелите. В повечето случаи това «прегаряне», «остатъчен образ» или «образ призрак» ще изчезнат постепенно с времето след изключване на захранването.
- Когато оставяте компютъра без надзор, винаги активирайте движещ се скрийнсейвър.
- Винаги активирайте програма за периодично опресняване на екрана на LCD монитора при показване на статично съдържание.
- Ако не активирате скрийнсейвър или ако не използвате приложение за периодично опресняване на екрана, възможно е да наблюдавате симптоми на «прегаряне», силен «остатъчен образ» или «образ призрак», които не изчезват и не могат да бъдат поправени. Тази повреда не се покрива от гаранцията.

#### Изображението изглежда разкривено. Текстът е неясен или замъглен.

Настройте разделителната способност на екрана на компютъра на същия режим като препоръчителната оптимална разделителна способност на монитора.

#### Зелени, червени, сини, тъмни и бели точки се появяват на екрана.

Оставащите точки са нормално явление за течни кристали, използвани в днешните технологии. Вижте политиката за пикселите за повече информация.

#### Светлината при «включване» е прекалено силна и дразнеща.

Можете да настроите светлината при «включване» с помощта на настройките на индикатора за вкл./изкл. в основните команди на екранното меню.

За допълнителна помощ вижте списъка с Потребителски информационни центрове и се свържете с представител от обслужване на клиенти на Philips.

# 11.2 Общи често задавани въпроси

- В. 1: Когато инсталирам монитора, какво трябва да направя, ако на екрана се появи съобщение «Cannot display this video mode» (Не може да работи в този видео режим)?
- Отг.: Препоръчвана разделителна способност за този монитор: 1920 x 1080 при 60Hz.
- Отстранете всички кабели, след което свържете компютъра към монитора, който сте използвали до сега.
- В менюто Start (Старт) на Windows изберете Settings (Настройки)/Control Panel (Команден панел). В прозореца Control Panel (Команден панел), изберете иконата Display (Дисплей). В Команден панел на Display (дисплея), изберете раздел 'Settings' (Настройки). В раздел настройки, в кутийката 'Desktop Area' (област на работния плот) преместете плъзгача на 1920 x 1080 пиксела.
- • Отворете 'Advanced Properties' (Разширени насройки), задайте Refresh Rate (Скорост на опресняване) от 60Hz, след което натиснете OK.
- Рестартирайте компютъра си и повторете стъпки 2 и 3, за да проверите дали Вашият компютър е настроен на 1920 x 1080 при 60Hz.
- Изключете компютъра, изключете стария монитор и включете Philips LCD монитор.
- Включете монитора и след това включете компютъра.

#### В. 2: Каква е препоръчителната скорост на опресняване за LCD монитора?

Отг.: Препоръчваната честота на опресняване за LCD монитора е 60Hz. При наличие на смущения на екрана може да настроите честотата на 75Hz, за да проверите дали смущенията ще изчезнат.

#### В. 3: Какво представляват файловете с разширения .inf и .icm на CD-ROM? Как да инсталирам драйверите (.inf и .icm)?

Отг.: Това са драйверите за вашия монитор. Следвайте инструкциите в ръководството на потребителя, за да инсталирате драйверите. Вашият компютър може да поиска драйверите на монитора (.inf и.icm файлове) или диска с драйверите, когато инсталирате монитора за пръв път. Следвайте инструкциите и поставете включения в пакета CD-ROM. Драйверите на монитора (.inf и .icm файлове) ще бъдат инсталирани автоматично.

#### В. 4: Как да променя разделителната способност на монитора?

Отг.: Вашата видео карта / графичен драйвер, заедно с монитора, определят възможните стойности за разделителната способност на екрана на монитора. Можете да изберете желаната разрешителна способност отWindows® Control Panel (Команден панел) с «Display properties» (Свойства на дисплея).

#### В. 5: Какво ще стане, ако сбъркам, докато настройвам монитора чрез екранното меню?

Отг.: Просто натиснете бутона ОК и след това изберете «Reset» (Възстанови), за да върнете първоначалните фабрични настройки.

### В. 6: LCD екранът устойчив ли е на издраскване?

Отг.: По принцип се препоръчва повърхността на екрана да не се подлага на удари и да се пази от остри или тъпи предмети. Когато боравите с монитора се уверете, че върху повърхността на панела не се прилага налягане или сила. Това може да анулира гаранционните условия.

#### В. 7: Как се почиства повърхността на LCD екрана?

Отг.: За обикновено почистване използвайте чиста, мека кърпа. За по-щателно почистване, използвайте изопропилов алкохол. Не използвайте разтворители като етилов алкохол, етанол, ацетон, хексан и др.

#### В. 8: Мога ли да променя настройките на цветовете на монитора?

- Отг.: Да, може да промените настройките на цветовете от екранното меню по следния начин:
- Натиснете «ОК», за да видите екранното меню.
- Натиснете Down Arrow (стрелката надолу), за да изберете опцията «Color» (Цвят), след което натиснете «OK», за да влезете в настройката на цветовете, където ще видите трите настройки, показани по-долу.
	- 1. ColorTemperature (Цветова температура): С настройките до 6500K екранът изглежда «топъл, с червено-бял тон», а при цветова температура 9300K има "студен, синьо-бял тон".
	- 2. sRGB: този стандарт се използва, за да се гарантира правилната

размяна на цветове между различни устройства (напр. цифрови камери, монитори, принтери, скенери и др.)

3. User Define (Потребителски): потребителят избира предпочитаната настройка за цвета като настройва червеното, зеленото и синьото.

# Забележка

Единица за цвета на светлината, която се излъчва от обект, докато той бива нагряван. Тази единица се изразява с помощта на абсолютна скала (градуси Келвин). Пониските температури по Келвин, напр. 2004K са червени; по-високите, напр. 9300K, са сини. Неутралната температура е бяла, 6504K.

- В. 9: Мога ли да свържа моя LCD монитор към всеки вид компютър, работна станция или Mac?
- **Отг.:** Да. Всички LCD монитори на Philips са напълно съвместими със стандартните компютри, Mac-ове и работни станции. Може да има нужда от кабелен адаптер, за да свържете монитора с Mac система. Свържете се с търговски представител на Philips за повече информация.
- В. 10: LCD мониторите на Philips поддържат ли «Plug-and-Play»?
- Отг.: Да, мониторите поддържат Plug-and-Play под Windows 7/Vista/XP/NT, Mac OSX, Linux.
- В. 11: Какво означава фиксиране на изображението, прегаряне, остатъчен образ или изображение «призрак» на LCD панелите?
- Отг.: Продължителното непрекъснато показване на неподвижни или статични изображения може да причини «прегаряне» на екрана, познато също като «остатъчен образ» или «призрачен образ». «Прегаряне», «остатъчен образ» или изображение «призрак» е добре познато явление в технологията на LCD панелите. В повечето случаи това «прегаряне» или «остатъчен образ» или «образ призрак» ще

изчезнат постепенно след изключване на захранването.

Когато оставяте компютъра без надзор, винаги активирайте движещ се скрийнсейвър.

Винаги активирайте програма за периодично опресняване на екрана на LCD монитора при показване на статично съдържание.

# Предупреждение

Ако не активирате скрийнсейвър или ако не използвате приложение за периодично опресняване на екрана, възможно е да наблюдавате симптоми на «прегаряне», силен «остатъчен образ» или «образ призрак», които не изчезват и не могат да бъдат поправени. Повредата, описана погоре, не се покрива от гаранцията.

#### В. 12: Защо моят екран не показва ясен текст, а буквите са назъбени?

Отг.: Вашият монитор работи най-добре при разделителна способност 1920 x 1080 при 60 Hz. За най-добри резултати използвайте тази разделителна способност.

#### В. 13: Каква е препоръчителната скорост на опресняване за LCD монитора?

Отг.: Препоръчваната честота на опресняване за LCD монитора е 60 Hz. При наличие на смущения на екрана може да настроите честотата на 75 Hz, за да проверите дали смущенията ще изчезнат.

# <span id="page-40-0"></span>11.3 SmoothTouch

#### В. 1: Защо сензорната функция не е достъпна, когато докосна дисплея?

- Отг.: Уверете се, че предоставения USB кабел е правилно свързан с компютъра и дисплея.
- В. 2: Сензорната функция само в Windows 8 ОС ли съществува?
- Отг.: ОТГ.: Сензорната функция работи само с ОС и приложения, които поддържат сензорни функции, като Windows 7 и Windows 8.

#### В. 3: Трябва ли да инсталирам друг софтуер,за да активирам сензорната функция?

Отг.: За да активирате сензорните функции, всичко, което трябва да направите, е да свържете USB кабела с компютъра и дисплея. Не е необходимо инсталиране на допълнителен софтуер.

#### В. 4: Защо сензорната функция е много бавна?

Отг.: Времето за отговор на сензорната функция зависи от бързината на компютърната конфигурация. Например, Вашият компютър трябва да е сертифициран за Windows 7 или Windows 8, за да са изпълнени минималните изисквания за сензорна функция и за да се постигнат по-добри резултатите при използването й.

#### В. 5: Защо сензорният отговор не е достатъчно плавен?

Отг.: Възможно е да трябва от време на време да почистите стъклената повърхност на дисплея с подходящ препарат, защото стъклото се цапа от пръстите Ви. Ръцете Ви трябва да са чисти и сухи преди да докоснете екрана, за да се гарантира гъвкава сензорна операция.

![](_page_41_Picture_0.jpeg)

© 2014 Koninklijke Philips N.V. Всички права запазени.

Philips и емблемата на Philips са регистрирани търговски марки на Koninklijke Philips Electronics N.V. и се използват по лиценз на Koninklijke Philips Electronics N.V.

Техническите характеристики подлежат на промяна без предупреждение.

Версия: M5221C1T